PERFORMANCE UPDATE

RFORMANCE

UAOAU

ELITEPRO SP EQUIPPED WITH THE *BLUETOOTH*® WIRELESS TECHNOLOGY OPTION

rev040813

## **Overview**

Bluetooth is intended for wireless connections up to 100ft, depending n the installation environment. The ELITEpro SP uses the higher power Class 1 Bluetooth transceiver for longest range. Range may be limited if the ELITEpro SP is mounted within a metal cabinet. Note: A laptop cannot be in a docking station when using Bluetooth.

Connections must be configured initially via USB by users with knowledge of Windows Bluetooth wireless technology enabled products.

To make a Bluetooth connection from a PC to an ELITEpro SP both devices must have a Bluetooth module. Most PCs, including laptops, do not have Bluetooth and it may be necessary to purchase a Bluetooth dongle (usually a plug-in USB device) and add it to the PC. If purchasing an external Bluetooth dongle ensure that it supports SPP, Serial Port Protocol. Typically the packaging will indicate if it supports SPP. Follow the Bluetooth manufacturer's instructions for installing the Bluetooth device.

The rest of this discussion assumes that the PC has *Bluetooth* capability. Additional information may be found by opening Windows Help and searching for "Bluetooth." Look for "Add a Bluetooth enabled device."

Bluetooth devices must be "paired" to communicate. Look in the Task Bar on your PC

for the Bluetooth icon.  $\bullet$  (Hint: the symbol may be hidden until the "Show hidden icons" button is clicked). After clicking the Bluetooth icon a window should open as shown below:

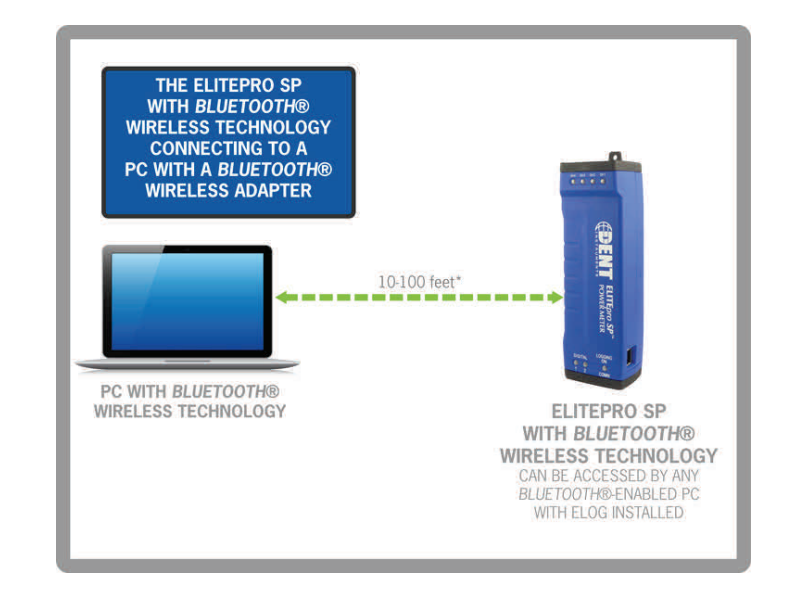

Continued...

\*Example *Bluetooth*® wireless technology internal antenna ranges:

- 1. Open Air, as specified in manual: <100 ft.
- 2. One brick/concrete wall: <10 ft.
- 3. Two sheetrock walls:  $<$ 20 ft.

**ERFORMANCE UPDATE** 

## To pair your Bluetooth ELITEpro SP to your PC:

- 1. Click **Add a Device**. You should then see a list of Bluetooth devices external to the PC including the ELITEpro SP, identified by its serial number. (The logger may be the only device the PC sees.)
- 2. Select the desired ELITEpro SP and click Next.
- 3. In Windows 7, you will next be asked to create a pairing code, enter the device's pairing code, or pair without using a code. Click **Enter the Device's pairing code.**
- 4. When prompted, enter the ELITEpro SP pairing code. The factory default value is 1234. Windows should then display a message that your device is ready to use.
- 5. Next, determine which com port Windows assigned to the Bluetooth link. In ELOG, click on the PC Setup speed button. Windows may have assigned two com ports to the Bluetooth link, but only one will work for communication. The correct port to use is found through trial and error.

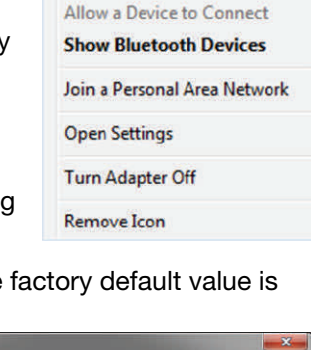

**Add a Device** 

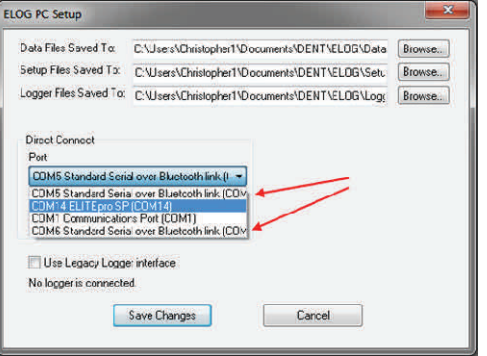

6. Click on the first "...Standard Serial over

Bluetooth link..." found in the Direct Connect Port dropdown list, click Save **Changes, and attempt to communicate using Direct Serial or Bluetooth Connection** speed button or use Logger > Communication > Connect via USB or Bluetooth. The connection may take up to 10 seconds to complete. If the first port attempt fails, try again using the other Bluetooth port found in PC Setup. Repeat, if necessary, until a connection is established and the correct Bluetooth port is known.

- 7. Reopen ELOG PC Setup and click the **Port Preferences** button. The COM Port Preferences dialog box displays where you can deselect the check boxes for the ports that are not used by ELOG, including the extra com port(s) for the Bluetooth connections by clicking on an unneeded checkbox to remove the check. In the example below, the Bluetooth Com 6 has been removed and Com 5 is kept.
- 8. Click  $OK$ , and then **Save Changes** in the ELOG PC Setup dialog box. The unused Com Ports no longer appear in the Port drop-down list.

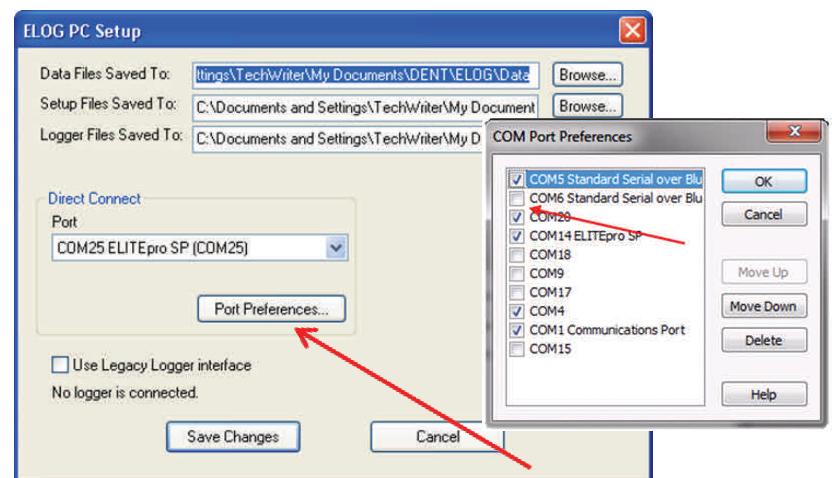

Continued...

Page 2

Page 3

## **Troubleshooting**

If you are unable to connect to the logger, check the following items:

- 1. In the Windows Control Panel, open Devices and Printers and verify that the ELITEpro SP is shown in the Bluetooth devices along with the Bluetooth module in the PC. If not, reinstall the PC's Bluetooth devices and/or re-pair the PC to the logger.
- 2. If it does not appear after repeating the steps, ensure that the device is powered and the blue COMM light is flashing.
- 3. If it is visible and you are unable to make a connection, or if you are unable to get the device added via the Windows Control Panel, contact DENT Instruments for questions and assistance.

## ELITEPRO SP COMMUNICATIONS USAGE MATRIX

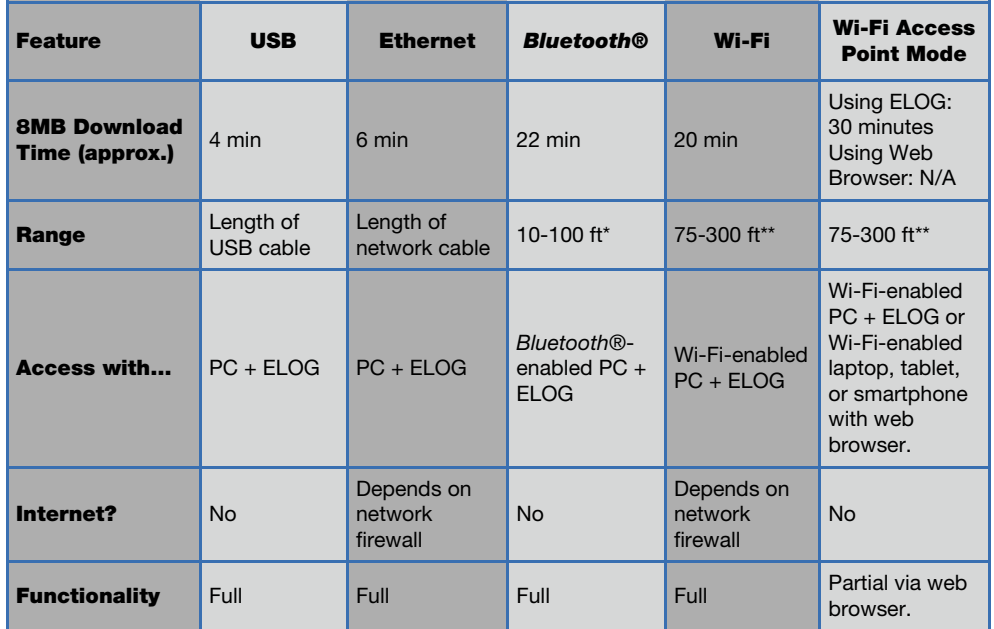